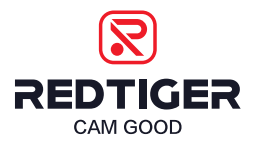

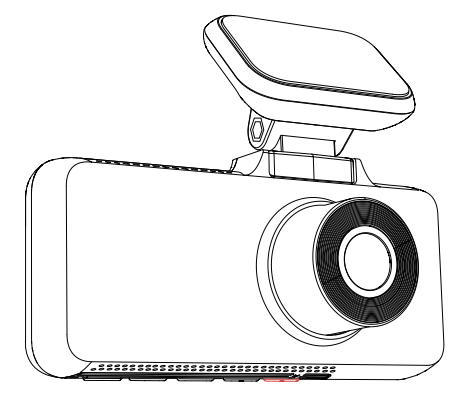

# F17 User Manual

### redtigercam.com

The information in this manual is subject to change without notice.

 $V<sub>2</sub>$  0

# IC WARNING

This device contains licence-exempt transmitter(s)/receiver(s)/ that comply with Innovation Science and Economic Development Canada's licence-exempt RSS(s). Operation is subject to the following two conditions:

- 1. This device does not cause interference.
- 2. This device could afford interference, including interference that may cause undesired operation of the device.

Radiation Exposure: This equipment complies with Canada's radiation exposure limits set forth for an uncontrolled environment. To maintain compliance with IC's RF Exposure guidelines, this equipment should be installed and operated with a minimum distance of 20cm between the radiator and your body. This device and its antenna (s) must not be co-located or be in operation in conjunction with any other antenna or transmitter.

# Content

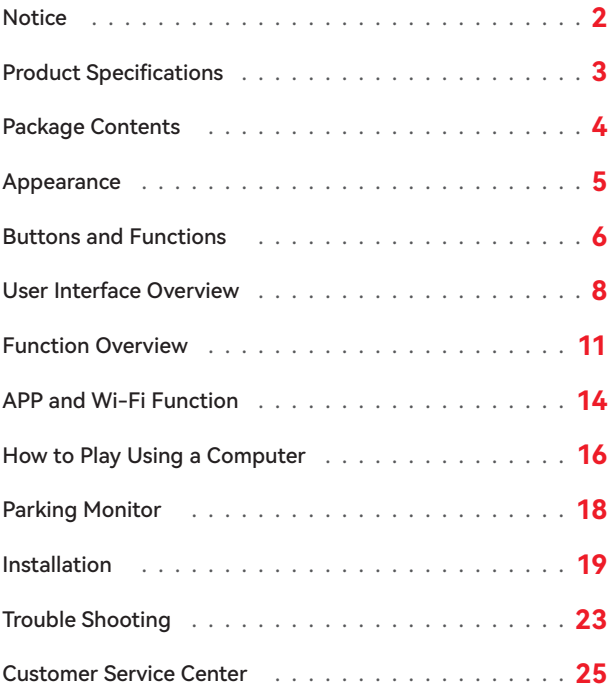

# **Notice**

- •Please read this manual carefully before operation and keep it for future reference. It will be helpful should you encounter any operational problem.
- •Improper installation will void the manufacturer's warranty. The installation instructions do not apply to all types of vehicles and are written as guidelines to assist in installing the system.
- •Consult an experienced technician if you are not comfortable installing the product.
- •Please make sure to read and understand local laws and regulations regarding cameras and their use in a vehicle. Laws vary by state.
- •Do not obscure the view of the road ahead or impede the deployment of any airbags in the event of an accident.
- •When not in use, please disconnect the car adapter from both the 12/24V DC outlet in your vehicle and the device itself.
- •Only clean the device with a soft dry cloth, for tough dirt, apply some neutral detergent diluted in 5 to 6 parts water on a soft cloth.
- •Note that alcohol, thinner, benzene, etc could cause damage to the paint or coatings.
- •Avoid making contact with the lens as this may cause damage.
- •The video recordings made by this Digital Video Recorder are intended for personal use only.
- •While driving, do not adjust the controls of your device as this is a distraction to driving.

# Product Specifications

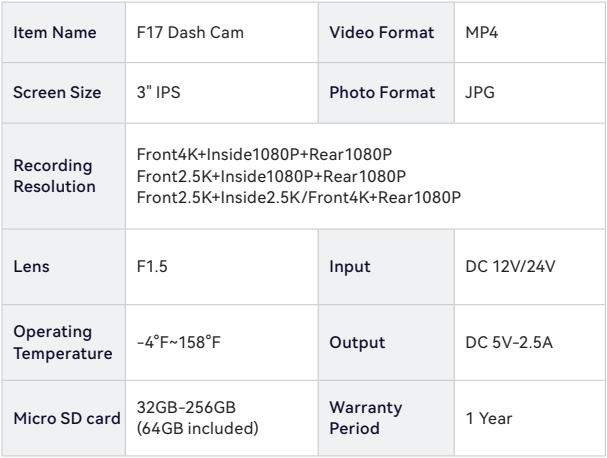

### **Note:**

If you have any problems during use, we will provide 1 year free replacement and lifetime technical support.

\* The specific warranty period is subject to local laws.

#### **Extended Warranty Service:**

After registering information on redtigercam.com, you may extend the warranty for an additional 6 months free of charge.

URL: https://www.redtigercam.com/pages/warranty-form

# Package Contents

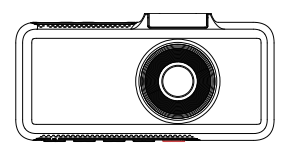

**·** F17 4K Dash cam **·** GPS Mount

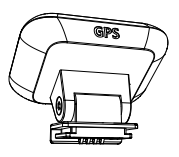

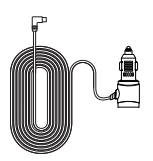

**·** Power Supply Cable with Car Charger

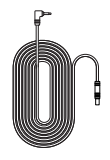

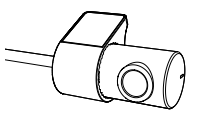

- 
- **·** Rear Cam Cable **·** 1080P Rear Camera

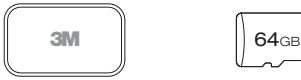

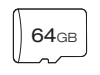

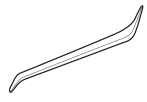

- **·** 3M Adhesive
- **·** 64GB Memory Card
- **·** Tool

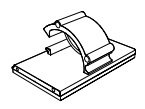

**·** Cable Clips\*5

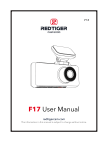

**·** User Manual

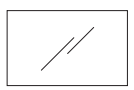

**·** Electrostatic Sticker \*2

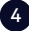

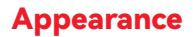

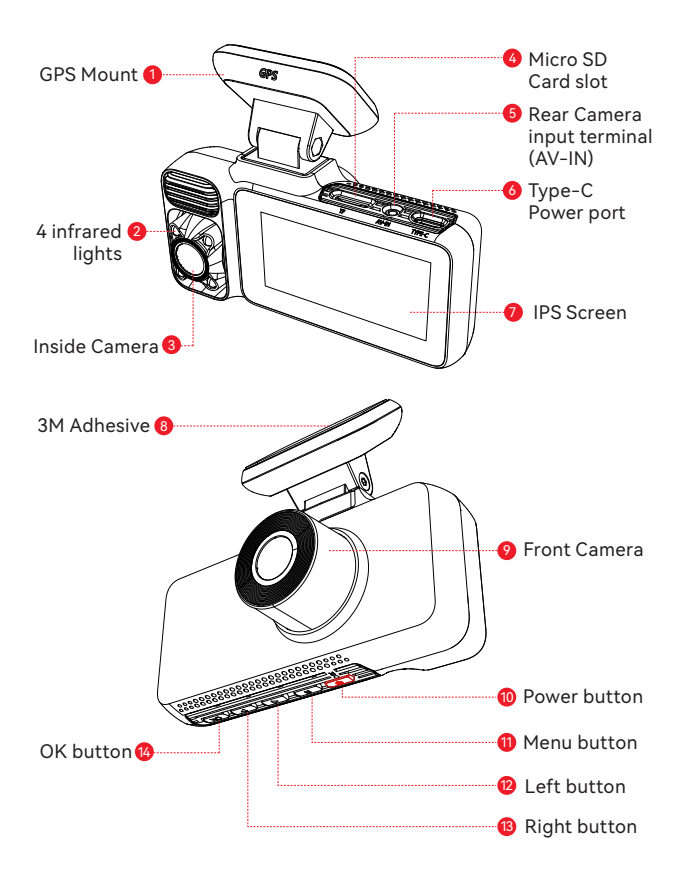

# Buttons and Functions

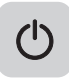

#### Power Button

Recording Mode:

- •Short press-to Take a snapshot
- •Long press-to Turn off the Camera

#### Setup Mode:

•Short press-to Return to the previous screen

#### Playback Mode:

•Short press-to Return to the previous screen

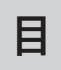

### Menu Button

Recording Mode:

- •Short press to Enter main menu
- •Long press-to Turn on/off WiFi

#### Setup Mode:

• Short press-to Enter screen saver display

#### Playback Mode:

•Short press-to Delete/Lock/Unlock the specific file

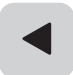

### Left Button

Recording Mode:

•Short press-to Lock/Unlcok the recording file

#### Setup Mode:

• Short press-to Select the previous function

#### Playback Mode:

•Short press-to Fast rewind while vidio being played

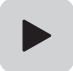

### Right Button

Recording Mode:

• Short press-to Enter playback mode

### Setup Mode:

•Short press-to Select the next function

### Playback Mode:

- •Short press-to Select the next file
- •Short press-to Fast forward while video is being played

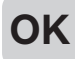

### OK Button

OK Recording Mode:

•Short press-to Switch screen

### Setup Mode:

•Short press-to Enter/Confirm specific settings

### Playback Mode:

•Short press-to Select and play the specific file

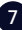

# User Interface Overview

### • Recording Mode

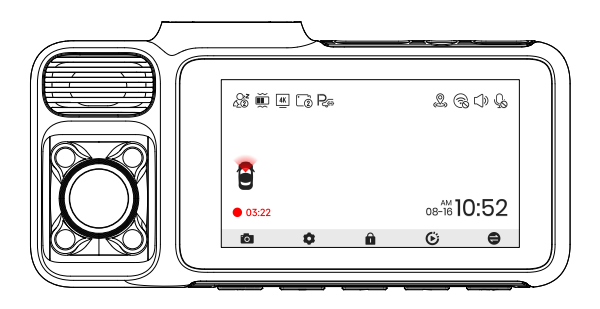

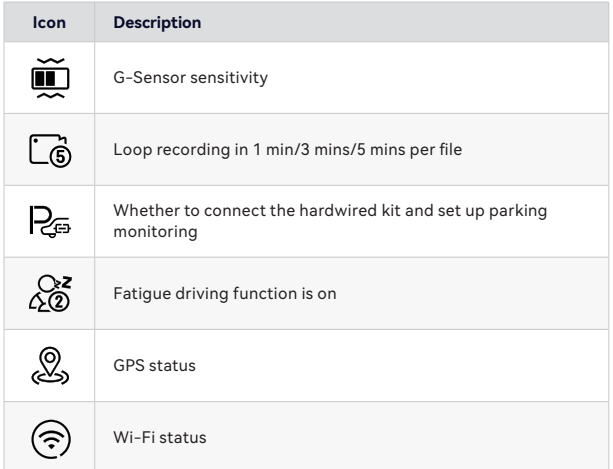

 $\epsilon$ 

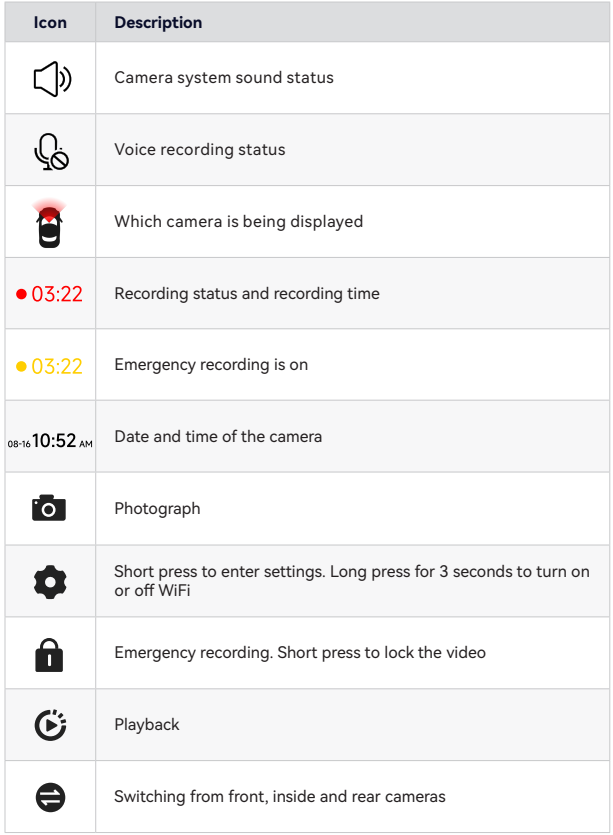

 $\bullet$ 

### • Playback Mode

- **1** Press right button to enter Playback mode.
- 2 Press left or right button to select the folder you want to play.

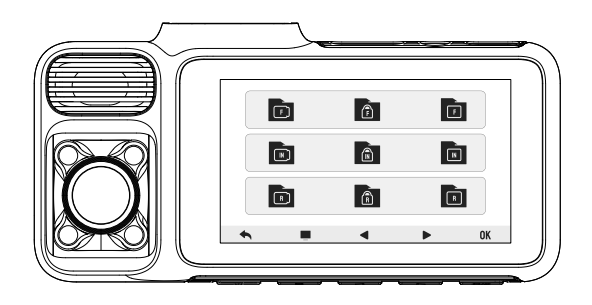

- 3 Press OK button to watch the recorded video.
- 4 Press the **button to delete the current video /all videos**.

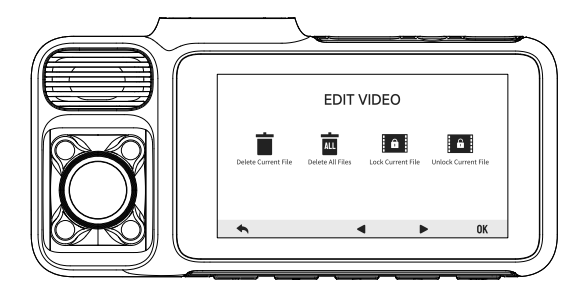

# Function Overview

Short press M button to enter settings menu, where you can adjust various functions.

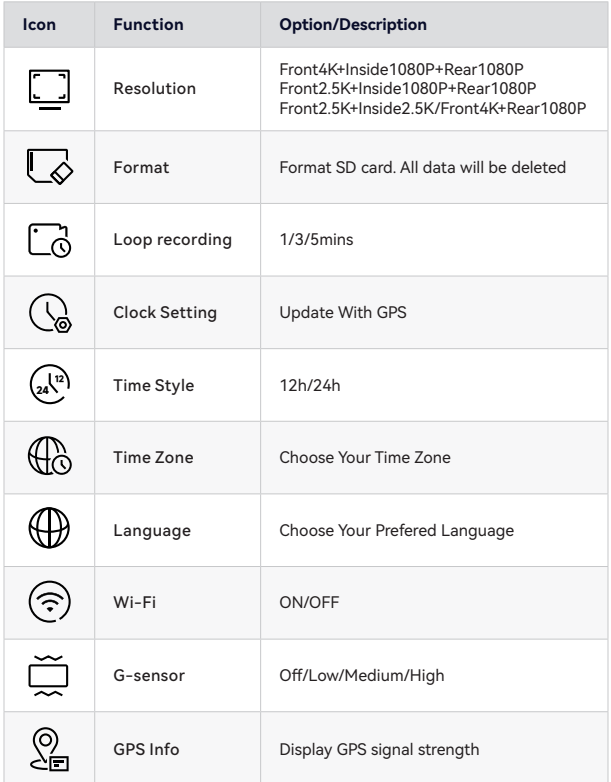

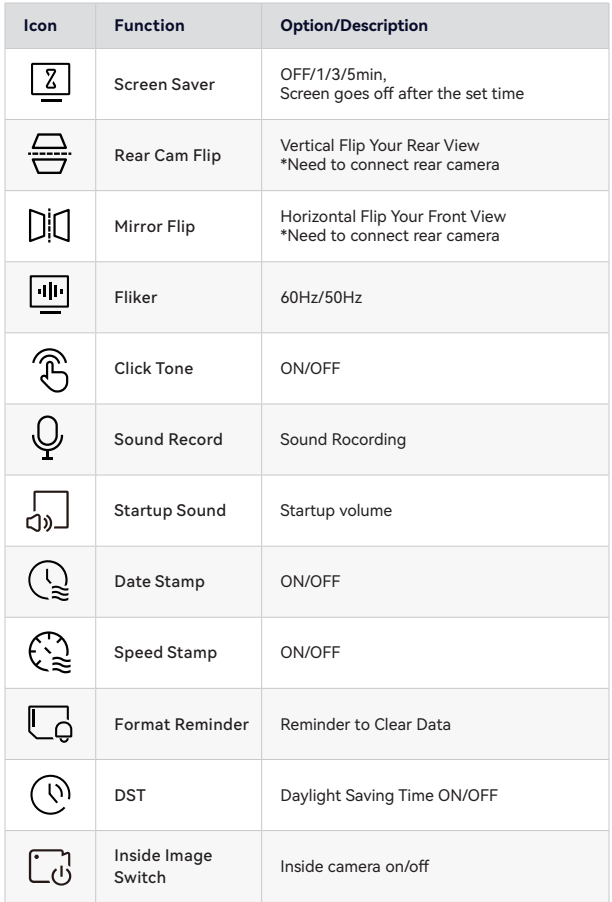

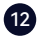

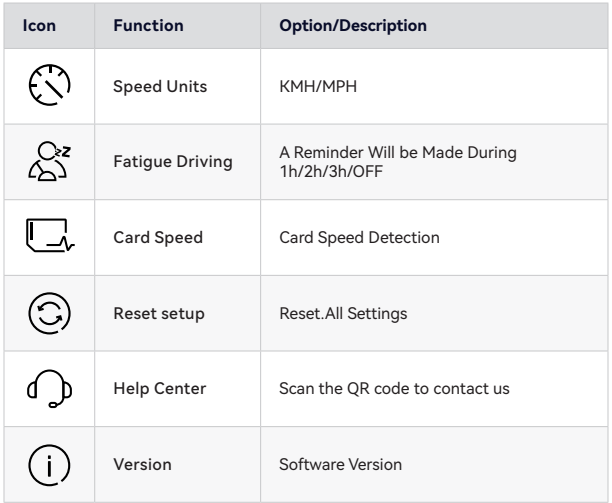

### **Note:**

•For a smooth user experience, we recommend formatting the SD card once a month.

# APP and Wi-Fi Function

### • How to connect Wi-Fi?

**1. Download the APP**

You can download the APP from:

- -- Official website: https://www. redtigercam.com/pages/app
- -- You may also use your smartphone to scan the QR Code from your dash cam or on the right side.
- -- Apple APP Store or Google Play Store search "Redtiger".

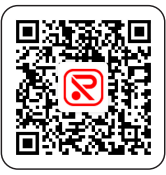

**APP Download**

- **2.** Turn on the Wi-Fi on the dash cam, the Wi-Fi and SSID and password will appear on the screen.
- **3.** Open Redtiger APP> jump to the Wi-Fi connection interface according to the steps> find the Wi-Fi of the dash cam> enter the password to connect. (the default password is 12345678)
- **4.** After successfully connecting to Wi-Fi, return to the APP to use it.

### • View/Download/Delete/Share Video

- **1.** Click the icon on the main interface to view video and picture files.
- **2.** Long press the video file and select it, then choose to download or delete.
- **3.** Return to the APP home page and select the Album> Open and watch/share it.

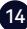

• App home

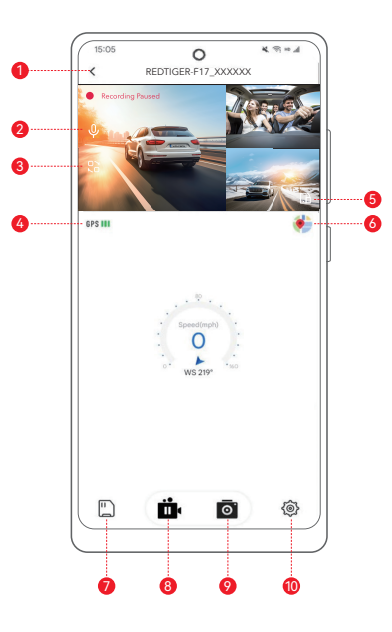

- 1 Return to the previous step
- Switch the front and rear camera video screens
- Full screen display
- Dash cam file 8
- Take pictures
- 2 Turn on/off recorded sound
- GPS information
- Map

- 8 Pause/start recording
- dash cam settings

### • OTA(Over the air) Update

- **Note:** Please update the Redtiger APP to the latest version to use this function.
- **1.** Disconnect the mobile phone and dash cam Wi-Fi. Connect the phone to lan for 5 seconds, then disconnect. Finally, connect the dash cam Wi-Fi.
- **2.** Once Wi-Fi connection is successful, open the Redtiger APP to startusing it. If new software is detected, the APP page will indicate the availability of an update.
- **3.** To upgrade, cick on "Upgrade Now". The Redtiger APP will prompt you to download the upgrade package.

Please note that the actual firmware should prevail over the upgrade package.

**4.** Connect the dash cam to send the upgrade package. Do not power off the dash cam during the upgrade process.

Once the upgrade is completed, the APP will display the upgrade success message, andthe dash cam will automatically restert.

# How to Play Using a Computer

We recommend using REDTIGER Player as the right video Player to watch/play Videos. It can also view Google Maps.

You can Download it for free on Mac or Windows from the following link: https://www.redtigercam.com/pages/gps-player

You can choose different playback modes in Settings>video playback mode. And you can set playback speed, language, map and other functions.

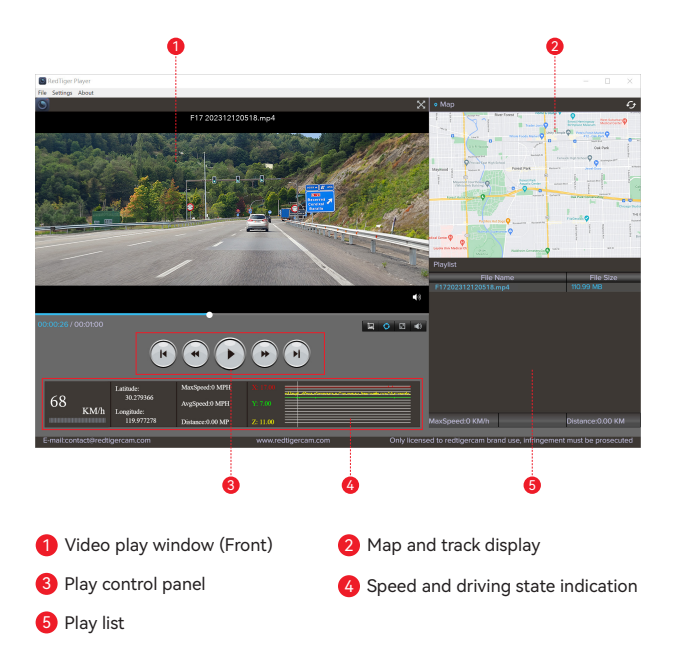

#### **Note:**

When you find the desired video file, hold down the left mouse button and drag and drop it onto the video player to play it.

# Parking Monitor(Optional)

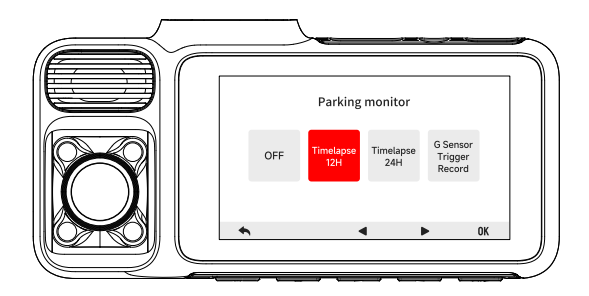

Available when the hardwire kit is connected.

- \* not included in the package
- •Mode 1:

Time-Lapse Video: 12H/24H

Dash cam will record the video in the parking state at a frame rate of 1fps in the next 12/24 hours.

•Mode 2:

G Sensor Trigger Recording

The camera will turn off while parking but automatically trun on and start recording when there's collision or vibration detected and the video file will be locked.

## Installation

### **A WARNING**

Please make sure to connect all cameras and wires before power on the cam screen, otherwise, the camera cannot work properly. Please follow the instructions below for the first-time installation of the redtiger dash cam.

### • Insert Memory Card

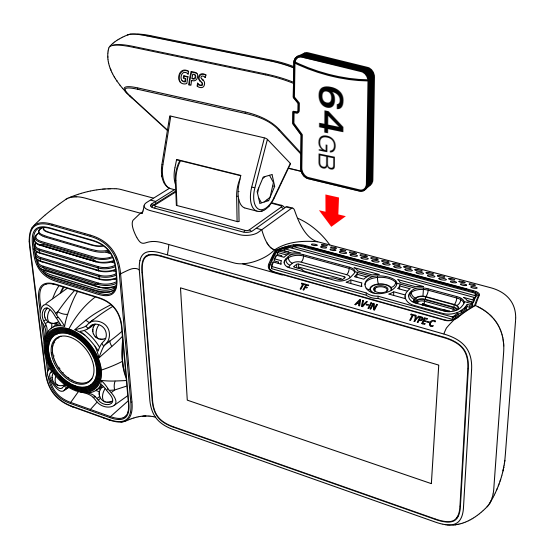

### • Front camera installation

Peel off the electrostatic sticker on the cellophane and transfer it to where you want to stick it. Attach the front camera to the electrostatic sticker and press to make it firmer.

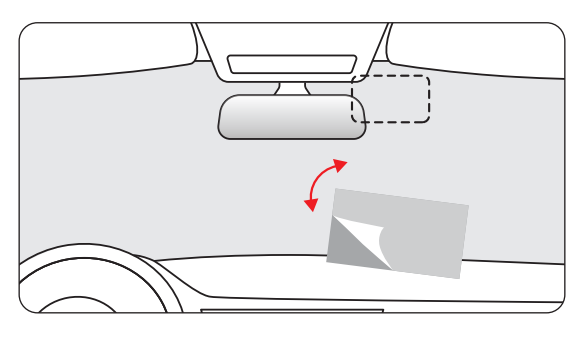

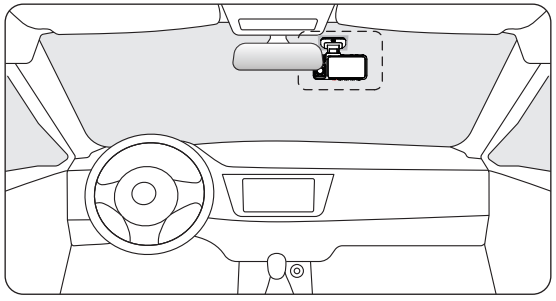

### • Wire Layout In The Vehicle

- **1** The car charger is connected to the cigar socket.
- 2 Connect the other end of the car charger to the dash cam.
- **3** Use the crowbar to run the power cable along the front windshield and the roof, and hide the cable down the A-pillar, so as not to block the driver's sight and cause danger.

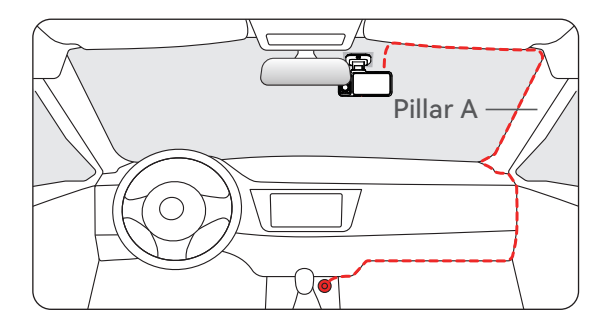

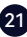

### • Rear camera installation

Peel off the electrostatic sticker on the rear camera and transfer it to where you want to stick it. Attach the camera to the electrostatic sticker and press to make it firmer.

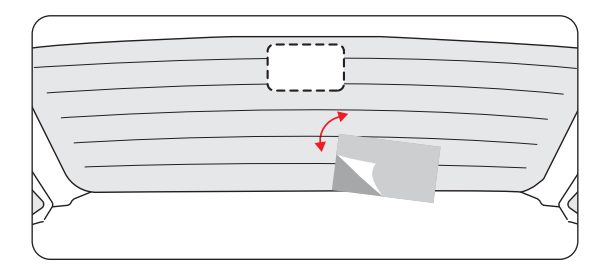

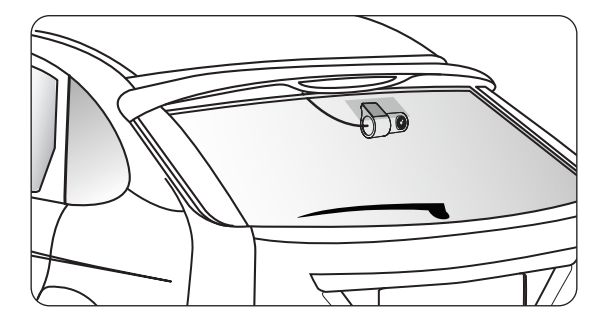

# Trouble Shooting

### **•Why is there no GPS signal?**

- 1. Clean and reconnect the probe on the main unit and bracket. Check for any interference in your car, like metal film on the windshield, radio antenna, or radar detector.
- 2. Move your car to an open area.
- 

3. If the GPS icon is  $\bigotimes$ , it means the GPS signal is good.

If the GPS icon is  $\beta$ , it means there is no GPS signal.

### **•How to turn off the on/off music of dash cam?**

1. Click the system sound icon on the screen to turn off the camera sound.

2.Please go to Settings > Click Tone > Off.

 When the click tone is turned off, the power on and off music will also be turned off.

#### **•Why does my dash cam prompt card error or please format Memory Card every once in a while?**

Please follow the steps below to check:

1. Please go to Settings > Format Reminder to check whether the regular format reminder is enabled.

- 2. Format the Memory Card.
- 3. Restore factory settings and restart the dash cam.
- 4. Update the firmware.

#### **•Dash cam repeated restart/no boot?**

- 1. Make sure you are using the original car charger.
- 2. Unplug the Memory Card and car charger in turn, and reinstall them. Check whether the short circuit is caused by accessories.
- 3. Reset the machine through the small hole at the bottom of the driving recorder.
- 4. If none of the above can solve the problem, please try to power on the USB cable to confirm whether the host can be used normally.
- 5. Please go to the official website to update the firmware.
- 6. If it is not resolved, please contact your dedicated customer service for a replacement.

#### **•Why can't I connect to Wi-Fi?**

- 1. Check the working distance of Wi-Fi, about 15ft.
- 2. Check the SSID and password of the Wi-Fi, or whether there are other devices connected to the Wi-Fi..
- 3. Turn off mobile data, security software, and VPN on your phone.
- 4. If the issue persists, please contact customer support for assistance.

#### **•Why is the time setting incorrect?**

The dash cam features built-in GPS. It automatically adjusts time based on your location and time zone, eliminating the need for manual time changes. And you can adjust the time through Settings > Time Zone/DST.

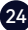

# Customer Service Center

If you have any problems using or installing the dash cam, please contact us with any questions.

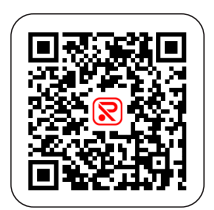

Help Center WhatsApp

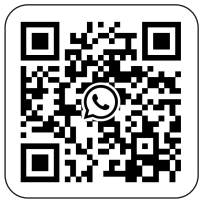

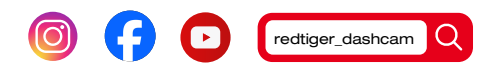

#### **For more information:**

After sales: help@redtigercam.com Business Cooperation: contact@redtigercam.com Customer Phone Service: +1 888 966 8028 (US)

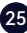

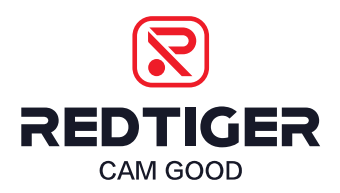

Check us out here. Product and service are the foundation of Redtiger.

> Instagram: @redtiger\_dashcam Facebook: Redtiger Dash Cam

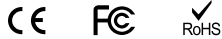

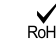

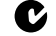

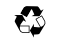

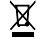

www.redtigercam.com